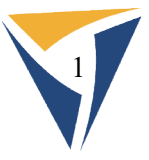

# **Quick Start Guide for Cyrus Bench**

Detailed below are instructions for advanced users of Cyrus Bench. If you are not familiar with these processes please refer to the <u>support.cyrusbio.com</u> site for our indepth tutorials and analysis.

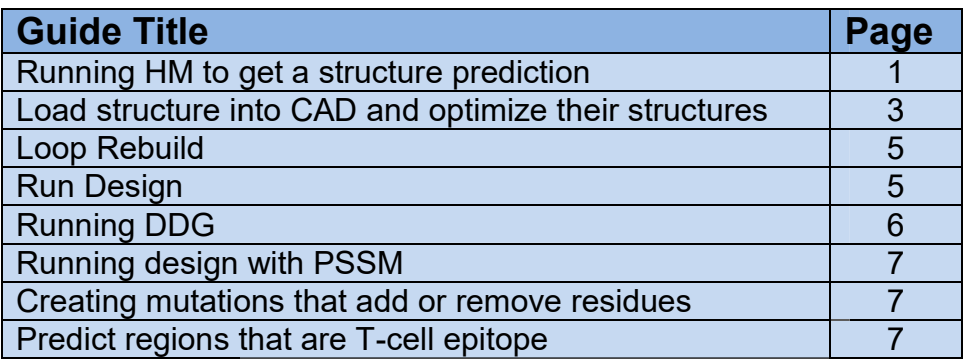

#### 1.) Running HM to get a structure prediction

- a. Go to https://cad.cyrusbio.com/projects
- b. Click  $P<sup>rojects</sup> \oplus$  to create a new project. Name it and click  $\overline{C<sup>Teate project</sup>}$ .
- c. Click on the project name in the list to open the project b. Click Projects ⊕ to create a new project. Name it and<br>c. Click on the project name in the list to open the project.<br>d. Click S<sup>ingle-chain HM</sup> to create a new HM run.
- 
- e. Enter your sequence into the box or click **U** to upload a sequence. Click Run 1 sequence e. Enter your sequence into the box or click  $\bullet$  to upload a sequence. Click<br>  $Run 1 sequence$ <br>
f. Wait patiently for 1 to 10 hours for it to finish (depending on sequence<br>
length).<br>
g. The results of your completed HM run will a
- f. Wait patiently for 1 to 10 hours for it to finish (depending on sequence length).
- C Single-Chain HM 1 **C F**  $\frac{1}{2}$  Click on the folder to view your results.
- h. Click  $\bullet$  on each model to bring its structure into the viewer on the right.
	- i. Superpose these structures; if these models are very similar to each other, it indicates your HM run reached the energetically minimum structure. to bring its structure into the viewer on the right.<br>tructures; if these models are very similar to each<br><sup>.</sup> HM run reached the energetically minimum

ii. Regions that have variation could mean it is a dynamic region or that ii. Regions that have variation could mean it is a dynamic region or that<br>there is some inadequacy of the modeling (lack of good template for this region, missing component for modeling, etc). HM run reached the energetically minimur<br>variation could mean it is a dynamic regior<br>acy of the modeling (lack of good template<br>nent for modeling, etc).<br>tab to access the alignment file, as shown

i. Open the original HM run tab to access the alignment file, as shown below.

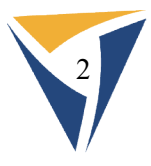

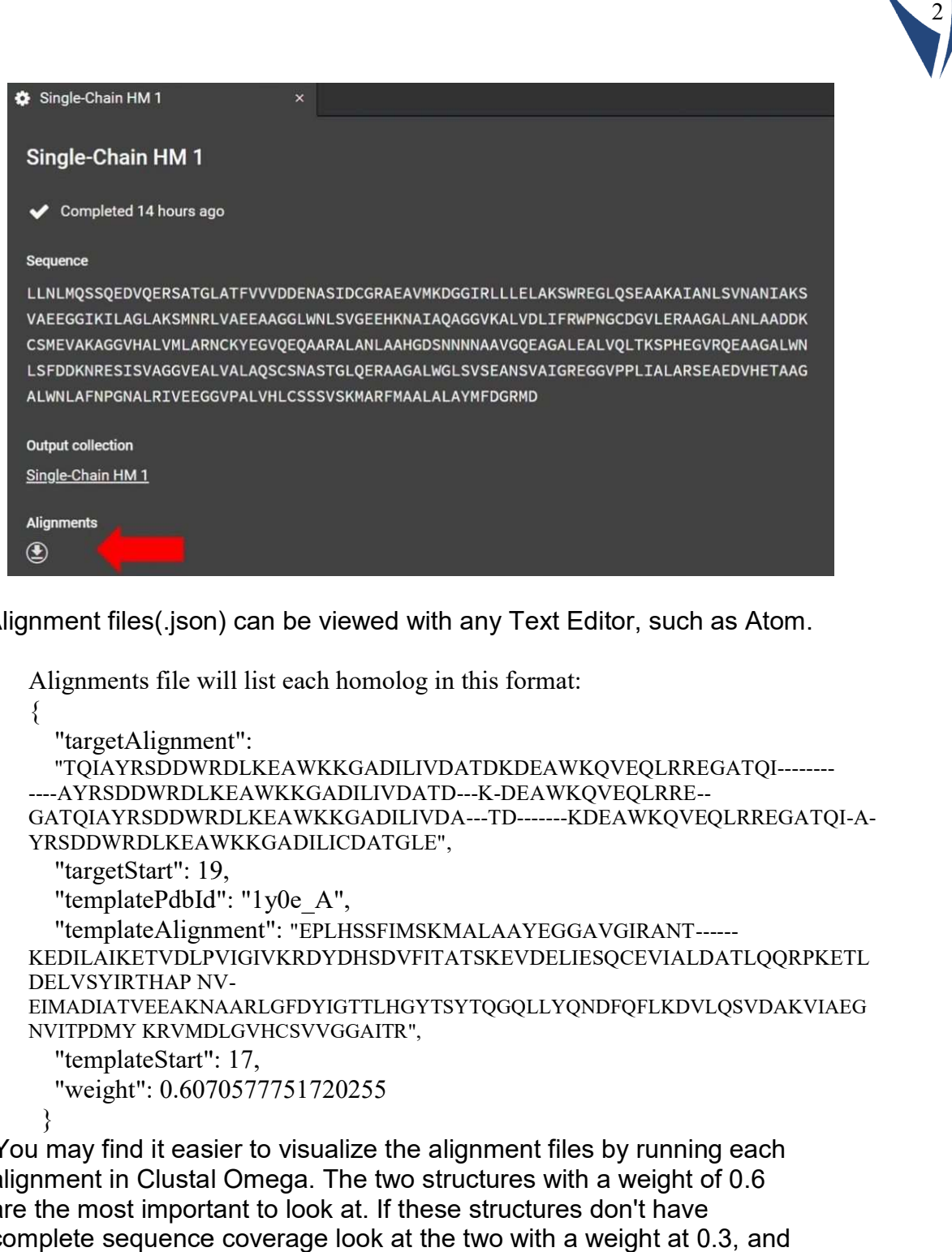

j. Alignment files(.json) can be viewed with any Text Editor, such as Atom.

Alignments file will list each homolog in this format:

```
{
  "targetAlignment": 
  "TQIAYRSDDWRDLKEAWKKGADILIVDATDKDEAWKQVEQLRRE
"TQIAYRSDDWRDLKEAWKKGADILIVDATDKDEAWKQVEQLRREGATQI-------- 
----AYRSDDWRDLKEAWKKGADILIVDATD
AYRSDDWRDLKEAWKKGADILIVDATD---K-DEAWKQVEQLRRE--
----AYRSDDWRDLKEAWKKGADILIVDATD---K-DEAWKQVEQLRRE--<br>GATQIAYRSDDWRDLKEAWKKGADILIVDA---TD-------KDEAWKQVEQLRREGATQI-A-
YRSDDWRDLKEAWKKGADILICDATGLE",
  "targetStart": 19,
  "templatePdbId": "1y0e_A",
  "templateAlignment": 
"EPLHSSFIMSKMALAAYEGGAVGIRANT------
------KEDILAIKETVDLPVIGIVKRDYDHSDVFITATSKEVDELIESQCEVIALDATLQQRPKETL
DELVSYIRTHAP NV-
EIMADIATVEEAKNAARLGFDYIGTTLHGYTSYTQGQLLYQNDFQFLKDVLQSVDAKVIAEG
NVITPDMY KRVMDLGVHCSVVGGAITR",
KRVMDLGVHCSVVGGAITR","templateStart": 17,
  "weight": 0.6070577751720255
 }
```
k. You may find it easier to visualize the alignment files by running each alignment in Clustal Omega. The two structures with a weight of 0.6 are the most important to look at. If these structures don't have complete sequence coverage look at the two with a weight at 0.3, 0.3, and so on.

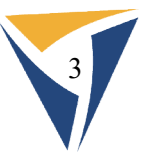

.

## 2) Load and optimize structures into CAD

- a. Go to https://cad.cyrusbio.com/
- b. Create a new Project.
- c. Click <del>La Structure Loader **I**,</del> and either enter your PDB ID in | to load the

structure directly from the PDB or click Dipload PDB file(s) **T** to load a structure from your computer. The structure will be loaded into the collections section in a new folder.

- d. Open the folder and click the box for the structure in the center window  $\triangledown$   $\bullet$  structure 1. This allows you to perform an action on that structure. structure from your computer. The structure will be loaded into the<br>collections section in a new folder.<br>d. Open the folder and click the box for the structure in the center window<br> $\sqrt{2}$  structure.<br>e. Click **Prepare** in
- center window.
- i. This will do a model optimization that will relieve any clashes or non-preferred orientations of side chains. i. This will do a model optimization that will relieve any clashes or<br>non-preferred orientations of side chains.<br>f. Select the collection for the finished prepared structure and click the box for
- that structure in the center window. Click Relax , then in the

center window increase Repeats  $\bullet$  1000 s and click  $\bullet$  save & Run

- i. This will run 1,000 Relaxes. These will optimize the structure in terms of Rosetta energy, but keep the structure close to the initial position. This is necessary to sample more conformations to find the global minima. of Rosetta energy, but keep the structure close to the initial position.<br>This is necessary to sample more conformations to find the global<br>minima.<br>Once the Relaxes are done, look at the results. Click the Relax folder on t
- g. Once the Relaxes are done, look at the results. Click the Relax folder on the score. by<br>.

The lowest energy model can be viewed by clicking the eye  $\mid$ 

Click <sup>Compare</sup> to select the original model in order to see what kind of changes were made by Relax.<br>The structure viewer is in the bottom center window.<br>i. Slide the top sections out of the way by click and drag of **The** changes were made by Relax.

- h. The structure viewer is in the bottom center window.
	- i. Slide the top sections out of the way by click and drag of
	- ii. Clicking  $\mathbb{E}$  will bring the sequences into view.

.

iii. By default, you can click on individual residues, but this can be changed

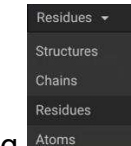

by clicking **Ator** 

- iv. Select or deselect all residues by clicking the structure name left of the sequence. Selecting several in a row is done with the shift-click. Selecting noncontiguous residues is done by command-click (Mac) or control-click (PC).
- v. Once you have selected residues, you can change their appearance control-click (PC).<br>Once you have selected residues, you can change their appearance<br>by clicking  $\begin{bmatrix} \downarrow^{\infty} \end{bmatrix}$  to show sticks, and

to show spheres.

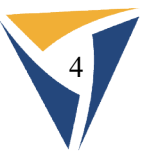

- vi. Change color by clicking **the land you can color by element**, secondary structure, polarity, or choose a color.
- vii. If you highlight a section or all of the protein, you can choose a portion of that selection based on features such as selecting polar, + or – charge, hydrophobic. Or you can keep just cysteines, backbone or sidechain by clicking  $\blacksquare$ . larity, or choose a color.<br>। or all of the protein, you can choose a<br>based on features such as selecting polar, +
- viii. You can make an inverse selection by clicking  $\Box$ .
- ix. Hide your selection from view by clicking  $\Box$  or bring something into view by clicking  $\infty$ .
- x. Align multiple structures by selecting residues you want to base the alignment on and click  $\Box^{\text{upperpose}}$  , which lets you align my selected atoms or backbone. This can be challenging when structures aren't identical in terms of sequence so use the most homologous region for the alignment. identical in terms of sequence so use the most homologous r<br>the alignment.<br>xi. Click  $\odot$  to bring selection into the center of structure viewer. **Example 18 and 1** and the protein, you can color by element,<br>
barativ, or choose a color.<br>
based on features such as selecting polar,  $+$ <br>
c. Or you can keep just cysteines, backbone<br>  $\overline{x}$ ,  $\overline{C}$ ,  $\overline{C}$  or  $\overline{$ **Example 18 and you can color by element,** polarity, or choose a color.<br>
tion or all of the protein, you can choose a<br>
color based on features such as selecting polar, +<br>
obtic. Or you can keep just cysteines, backbone<br>
n
- 
- xii. Enter full screen mode by clicking **Th**. Press Esc to exit.
- xiii. By selecting multiple sequences and clicking **LAU**, you can highlight the differences.
- xiv. Clicking **W** will remind you what the key shortcuts do.
- xv. Once you have created Selectors, you can click one to cause them to be selected in the structure viewer.
- i. Select most energetically favorable structure that has the desired structural features for design. Potentially need to run iterative Relaxes using the best structure from each Relax run as a starting structure for more Relaxes. to be selected in the structure viewer.<br>
most energetically favorable structure that has the desired<br>
ral features for design. Potentially need to run iterative Relaxes<br>
he best structure from each Relax run as a starting
- j. Choose the most energetically favorable structure and click find the local minimum for this structure. There is no need for repeats because it is deterministic.

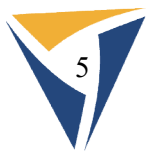

## 3) Loop Rebuild

a. Select a structure you would like to run loop rebuild on by clicking the  $\mid$ next to the structure name.

Then click Loop Rebuild .

- b. Create a selector that includes a continuous loop region. We do not recommend that it be larger than 12 residues. The smaller the section, the better the prediction. b. Create a selector that includes a continuous loop region. We do not<br>recommend that it be larger than 12 residues. The smaller the section, the<br>better the prediction.<br>c. Click Aggressive rebuild  $\bullet$  of if you would lik
- so that Ab Initio modeling will be done. This will be able to sample more search space. If you would like to limit the search space, leave aggressive build off and the modeling will st art from so that Ab Initio modeling will be done. This will be able to sample more<br>search space. If you would like to limit the search space, leave aggressiv<br>build off and the modeling will start from the conformation of your model Let you would like to run loop rebuild on by clicking the <br>
Let let the mode show that includes a continuous loop region. We do not<br>
at it be larger than 12 residues. The smaller the section, the<br>
diction.<br>
If you would l
- d. Enter a number into  $\frac{Repeats \cdot \mathbf{0}}{2}$ . The number will depend on the size of the loop. If doing 12 residues, bring it up to 500. Next click structure are not

## 4) Run Design

- loop. If doing 12 residues, bring it up to 500. Next click <mark>assare & Run .</mark><br>Jesign<br>a. Create a Selector by clicking on the structure, then clicking the eye to the left of the structure ID  $\blacktriangleright$   $\blacktriangleright$   $\blacktriangleright$  structure 16 | to bring it into the structure viewer.
- b. Select all the residues that you want to allow to be mutated during design, Select all the residues that you want to allow to be mutated during desigr<br>then click <sup>+ create</sup> to the left. By default, it will be named Selector X (X = the number, which increases with each Selector created). ed Selector X (X =<br>ed).<br>selection residues.
- c. Click  $\Box$  to change the name. Click  $\Box$  to change the selection residues. This will open a window in the center so you can add or change selections. Change the Min or Max to change the residue range that you want. ndow in the center so you can add or change so<br>Max to change the residue range that you wan<br>structure you want for design by clicking on its
- d. Select the starting structure you want for design by clicking on its collection folder on the left, then clicking the box by its ID in the center . ure you want for design by clicking on its<br>eft, then clicking the box by its ID in the center<br>in the right window **Design** | Flex Design | Relax Design |

- e. Click on the design tool in the right window  $\blacksquare$ This will bring the action into the center window.
	- i. Design will keep the backbone rigid.
- ii. Flex Design will allow backbone movement only near the region of design. ii. Flex Design will allow backbone movement only near the region of design.<br>iii. Relax Design allows full protein backbone movement.<br>f. Choose  $\frac{\text{Select or} \times \text{f}}{\text{from the drop down window}}$ . This will open
	- iii. Relax Design allows full protein backbone movement.
- the mutation table.

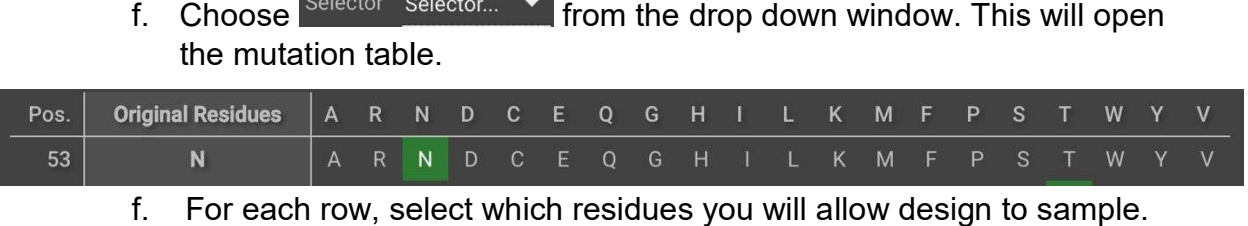

f. For each row, select which residues you will allow design to sample.

g. For conservative mutating, this chart will help you select residues that have the same features.

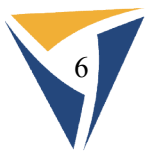

## 5) Running ddG.

- a. Select a folder on the right and the structure in the center window. Click the . a. Select a folder on the right and the structure in the center window. Click the  $\overline{\smile}$ .<br>b. Then you can click the  $\overline{\smash{\bigcirc}^{\text{D06}}}$  button on the right lower panel under Metrics
- to bring the run into the center window. By default, the selector will say Metrics<br>say<br>re<br>point

, but you can switch to one of the selectors that you have created. The chart showing all original sequences and all potential point mutations is shown in the bottom center. the run into the center window. By default, the selector will<br> $\sum$ , but you can switch to one of the selectors that you have<br>The chart showing all original sequences and all potential<br>is is shown in the bottom center.<br>sel

c. You can select (or deselect) all mutations at all location by clicking  $\Box$ . You can also just click an entire row or column, as well as any individual box. Original sequences cannot be selected because the G is 0. You can You can also just click an entire row or column, as well as any ind<br>box. Original sequences cannot be selected because the G is 0.<br>upload your desired mutations by clicking <u>at upload from csy</u>

- d. Once you have selected all the mutations that you want to measure, click .
- e. Before beginning the run, your selections show **the langle will show**  $\bullet$  while the calculation is running, and once it is done will show the  $\Delta G$

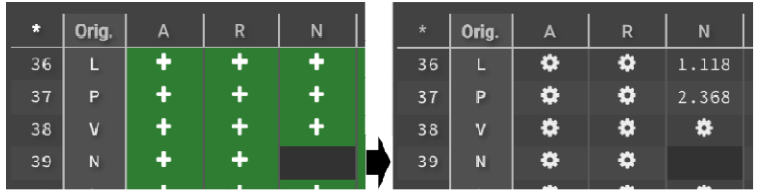

- f. Negative  $\Delta G$  indicates that the mutation will improve stability while positive ΔG will disrupt stability. You can download the entire chart by positive  $\Delta G$  will disrupt stability. You can download the entire chart by<br>clicking  $\blacktriangle$  <sup>Download as CSV</sup> . The default output in kcal/mol, you can switch to Rosetta Energy Units by clicking O<sup>REU ⊙kcal/mol</sup> . on the right and the structure in the center window. Click the<br>click the  $\frac{1000}{1000}$  button on the right lower panel under Metrics<br>into the center window. By default, the selector will say<br>tyou can switch to one of th
- g. Use this to guide future design jobs

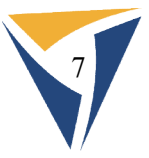

#### 6) Running design with PSSM.

- a. PSSM = Position Specific Scoring Matrix is created by downloading the Blast database search tool along with the NCBI protein database, installing<br>them locally, and then running Blast locally with specific options to them locally, and then running Blast locally with specific options to generate the PSSM.
- b. Then you can use your sequence to BLAST NCBI. When you run Blast with the appropriate options, the resulting PSSM reflects the types of residue type variation seen at each position of your query among the identified homologs. This can be used to guide design in CAD. Note the appropriate options, the resulting PSSM reflects the types of<br>the appropriate options, the resulting PSSM reflects the types of<br>till the type variation seen at each position of your query among the<br>tified homologs
- The mean running Blast locally with specific options to<br>
1.<br>
Your sequence to BLAST NCBI. When you run Blast<br>
E potions, the resulting PSSM reflects the types of<br>
on seen at each position of your query among the<br>
1. This c c. Run a design like described above, but after you select a Selector, click on overwrite your mutation table. By default, it will select all the mutations that exist in the PSSM for each position because the threshold is set to<br>0 <sup>PSSM score threshold **0 。** Increasing the threshold will bias the mutations</sup> PSSM score threshold **O**  $\Omega$ towards the most common mutations.

#### 7) Creating mutations that add or remove residues.

- a. You cannot change the length of your sequence in C CAD, but you can manually add or remove residues to a sequence and run it wi load that into CAD to run design.
- b. Run HM as described above using your altered sequence. If adding residues, it is best to add a small residue that matches its environment. For an addition to the core, a small hydrophobic residue like Alanine is usually well tolerated. Adding something to the middle of a helix or a beta load that into CAD to run design.<br>Run HM as described above using your altered sequence. If adding<br>residues, it is best to add a small residue that matches its environment.<br>For an addition to the core, a small hydrophobic sheet. Loops are easiest to add to and usually tolerant of Glycine.
- c. Run HM then run Design on the structures as suggested above.

#### 8) Predict regions that are T Cell epitope

- a. Select a folder on the right and the structure in the center window. Click the  $\checkmark$ .<br>
b. Then you can click the Epitope Scan button on the right lower panel<br>
under Metrics to bring the run into the center window. .
- b. Then you can click the Epitope Scan button on the right lower panel under Metrics to bring the run into the center window.
- c. The metric will immediately begin the calculation and could take a few minutes.
- d. Click structure name to bring the results table into view.